# **[PRISKA MAX EASY EU](https://konyks.com/online-doc/priskamaxeasyeu/)**

27 mai 2022

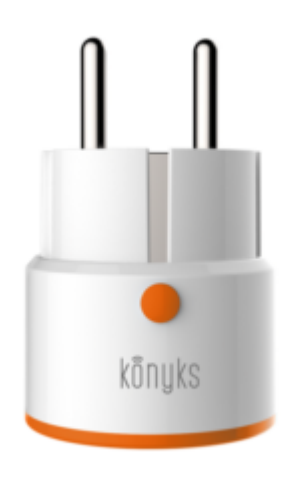

- 1. **[Présentation de Priska MAX EASY](https://konyks.com/online-doc/priskamaxeasyfr/#:~:text=D%C3%A9claration%20de%20conformit%C3%A9-,Pr%C3%A9sentation%20de%20Priska%20Max%20Easy,-Priska%20Max%20Easy)**
- 2. **[Installer l'app Konyks](https://konyks.com/online-doc/priskamaxeasyfr/#:~:text=Installation%20de%20l%27APP%20Konyks)**
- 3. **[Installation rapide](https://konyks.com/online-doc/priskamaxeasyfr/#:~:text=temps%20de%20l%27installatio-,Installation%20rapide,-Si%20vous%20%C3%AAtes)**
- 4. **[Connexion en mode AP \(Access Point\)](https://konyks.com/online-doc/priskamaxeasyfr/#:~:text=le%20mode%20AP.-,CONNEXION%20EN%20MODE%20AP,-Dans%20ce%20mode)**
- 5. **[Connexion avec Google Home et Alexa](https://konyks.com/online-doc/priskamaxeasyfr/#:~:text=Connexion%20avec%20les%20assistants%20Vocaux%20Google%20Home%20%26%20Alexa)**
- 6. **[Utilisation du produit](https://konyks.com/online-doc/priskamaxeasyfr/#:~:text=Utilisation%20de%20Priska%20Max%20Easy)**
- 7. **[Créer un un scénario ou une automatisation](https://konyks.com/online-doc/priskamax3fr/#:~:text=11%2D%20Cr%C3%A9er%20un%20sc%C3%A9nario%20ou%20une%20automatisation)**
- 8. **[Connexion en Bluetooth \(en local\)](https://konyks.com/online-doc/priskamaxeasyfr/#:~:text=ext%C3%A9rieure%20d%C3%A9passe%2025%C2%B0-,Connexion%20en%20Bluetooth%20(en%20local),-Le%20mode%20de)**
- 9. **[Supprimer le produit](https://konyks.com/online-doc/priskamaxeasyfr/#:~:text=locales%20deviennent%20disponibles-,Supprimer%20le%20produit,-Pour%20supprimer%20les)**
- 10. **[Réinitialiser le produit](https://konyks.com/online-doc/priskamaxeasyfr/#:~:text=R%C3%A9initialiser%20la%20prise%20Priska%20Max)**
- 11. **[Précautions d'emploi](https://konyks.com/online-doc/priskamaxeasyfr/#:~:text=Pr%C3%A9cautions%20d%E2%80%99utilisation)**
- 12. **[Recyclage](https://konyks.com/online-doc/priskamaxeasyfr/#:~:text=non%20pas%20professionnelle.-,Recyclage,-Ce%20produit%20est)**
- 13. **[Déclaration de conformité](https://konyks.com/online-doc/priskamaxeasyfr/#:~:text=D%C3%A9claration%20C.E.%20de%20conformit%C3%A9)**

### **Présentation de Priska Max Easy**

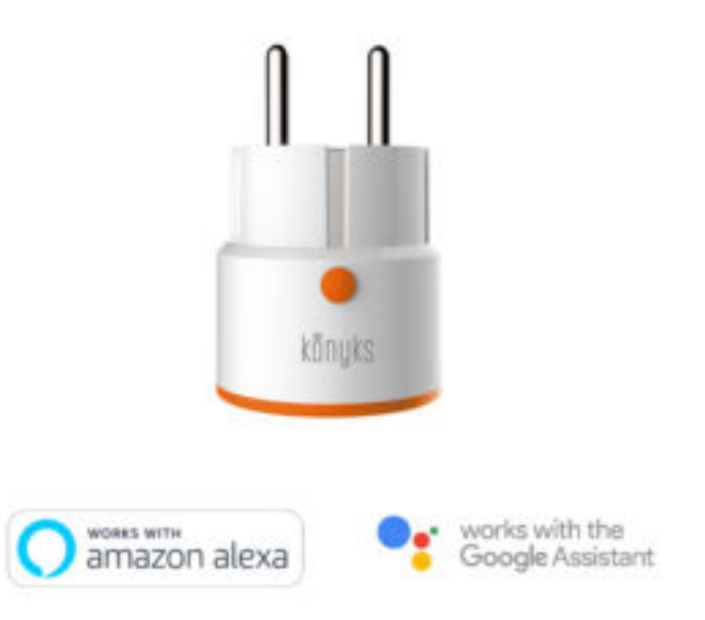

Priska Max Easy est une prise connectée en Wi-Fi + Bluetooth

Elle est pilotable depuis l'application Konyks

#### **Fonctionnalités** :

- Pilotage à la voix: avec Google Home ou Alexa vous pilotez la prise très simplement: «OK Google, allume lampe du salon», «Alexa éteins prise de salle de bain»
- Contrôle depuis son Smartphone, de n'importe où dans le monde grâce à l'appli KONYKS gratuite pour iOS et Android
- Possibilité de contrôler la prise via le Bluetooth sans passer par la box Wifi
- Automatisez facilement par ex: allumer la prise au lever du soleil, allumer prise à heures fixes, allumer prise progressivement quand il pleut...
- Compteur de consommation intégré pour surveiller la consommation électrique de vos appareils reliés à Priska Max Easy

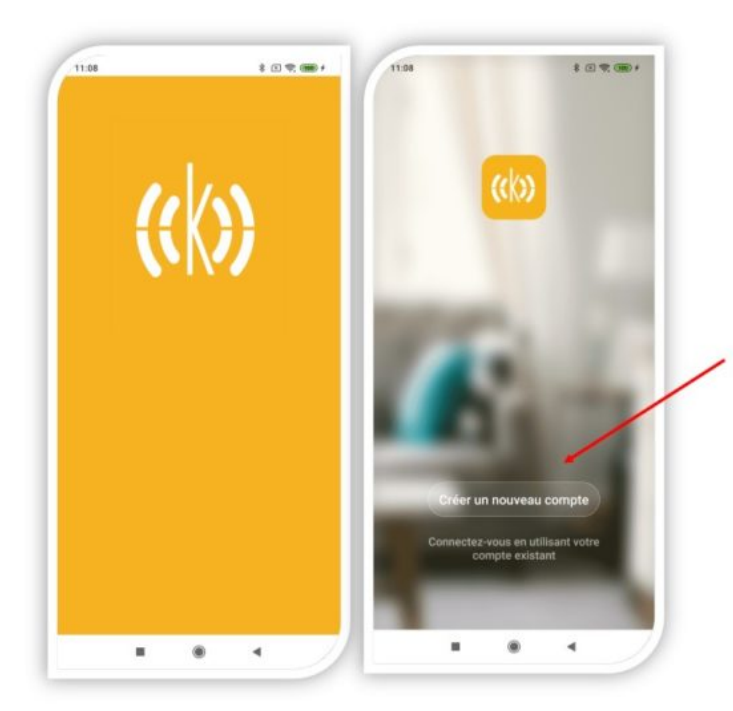

Si c'est votre première utilisation enregistrez-vous avec votre adresse email et le mot de passe de votre choix

# **Installation de l'APP Konyks**

Pour installer l'APP Konyks à partir de votre Smartphone, cliquez sur le lien ci-dessous :

[APP Konyks pour Android](https://play.google.com/store/apps/details?id=com.konyks)

[APP Konyks pour iPhone](https://apps.apple.com/fr/app/konyks/id1366523085)

- Ouvrez l'application puis cliquez sur «Créer un nouveau compte»
- Entrez votre email principal comme identifiant et choisissez un mot de passe

NB: votre adresse email doit être une adresse que vous pouvez consulter immédiatement car vous allez recevoir un email avec un code de validation

• Brancher la prise; la prise devrait clignoter rapidement

Si la prise ne clignote pas : maintenez appuyé jusqu'à que la prise clignote rapidement (2 clignotements par seconde). Au moment de l'installation votre Smartphone doit être connecté à un réseau Wifi 2.4 Ghz uniquement. *Si besoin désactivez les réseaux 5 Ghz le temps de l'installatio*

# **Installation rapide**

Si vous êtes pressés et que vous avez déjà eu l'occasion d'installer des produits Konyks vous pouvez suivre la procédure rapide ci-dessous, cela devrait être suffisant.

Sinon lisez les chapitres suivants pour tout explorer en détails

- Connectez votre Téléphone (iPhone ou Android) à un réseau Wi-Fi 2.4 Ghz (pas de réseau 5Ghz ni mixte 2.4Ghz / 5ghz),
- Activez le Bluetooth

►Pour savoir Comment dissocier le bandes passantes pour séparer le réseau 2.4 Ghz et le 5Ghz, [Cliquez ici](https://konyks.com/questions-frequentes/) pour accéder aux questions fréquentes

■ Ouvrez l'application Konyks

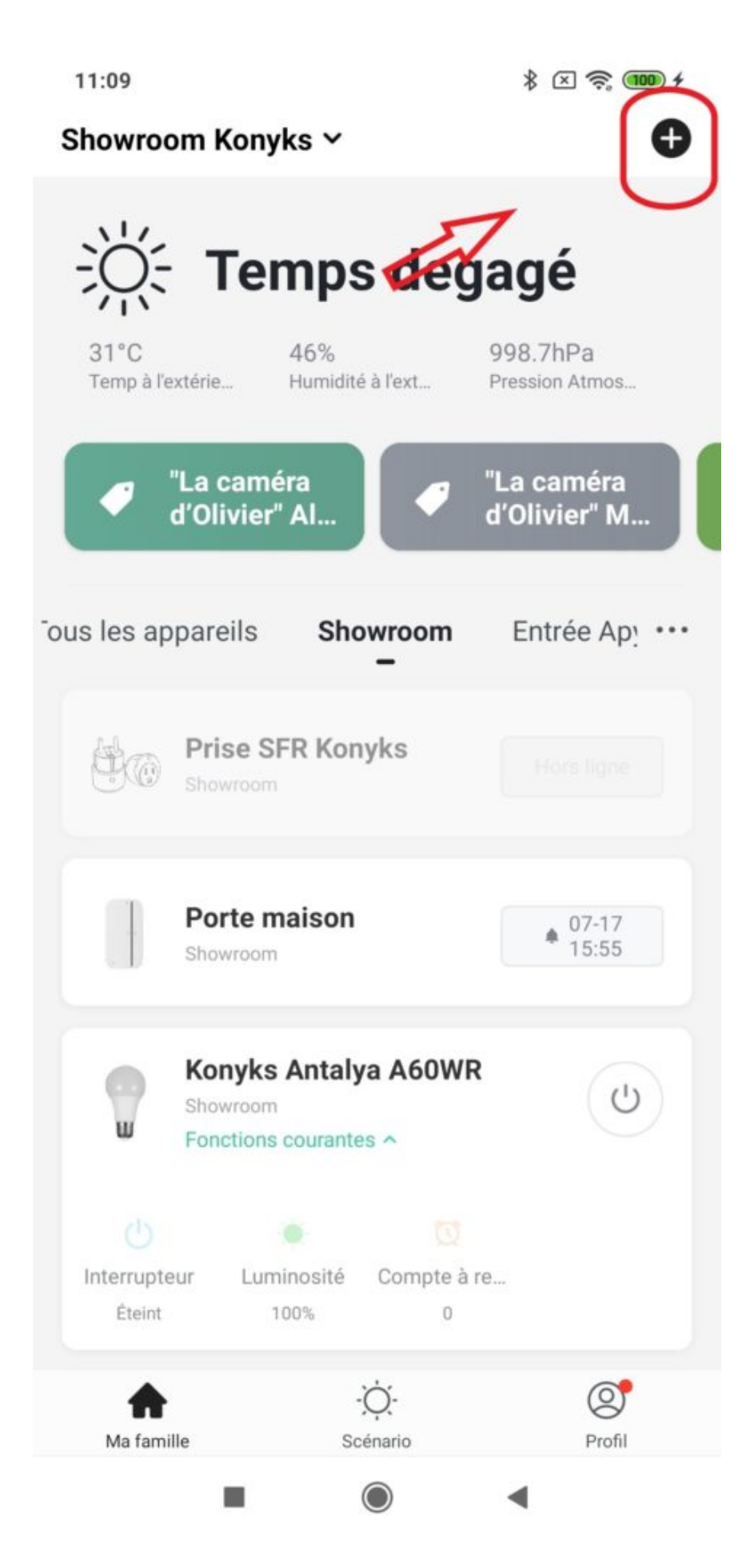

- Cliquez sur «+» en haut à droite
- La prise à installer va être reconnue automatiquement

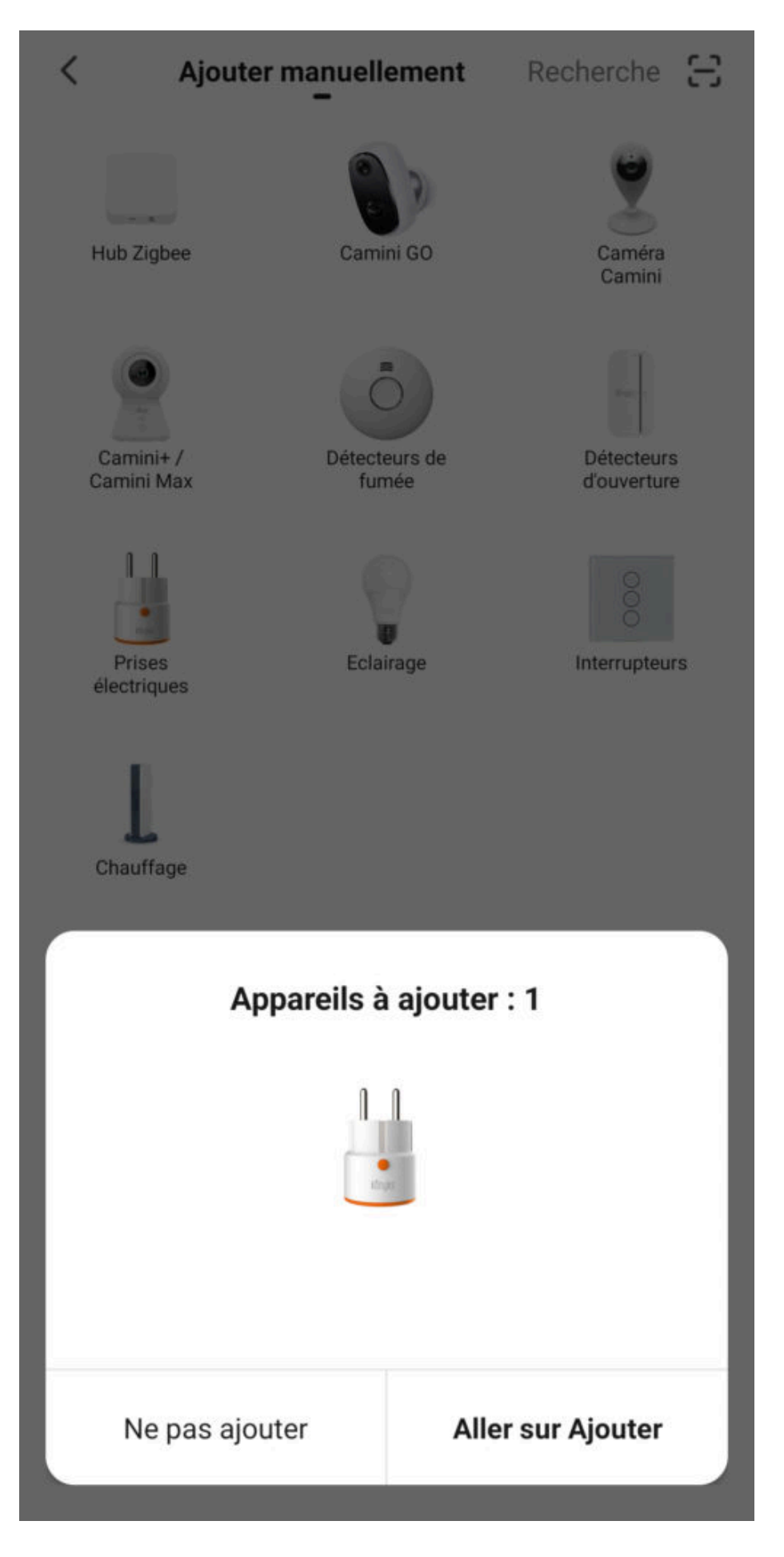

• Cliquez sur "Aller sur Ajouter"

(Si la prise n'est pas proposée automatiquement, cliquez sur + puis Prise électrique)

• Vérifiez que le réseau Wi-Fi affiché est bien le bon, puis entrez le mot de passe de votre réseau Wi-Fi

 $8 \text{ } \textcircled{3}$  (100) +

 $11:10$ 

Annuler

# **Sélectionnez Réseau** Wi-Fi 2,4 GHz et entrez le mot de passe.

Si votre Wi-Fi est à la bande de 5 GHz, veuillez le configurer à 2,4 GHz. Méthode de réglage classique du routeur

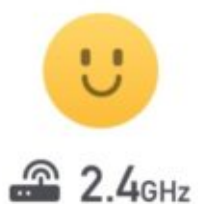

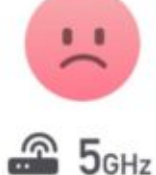

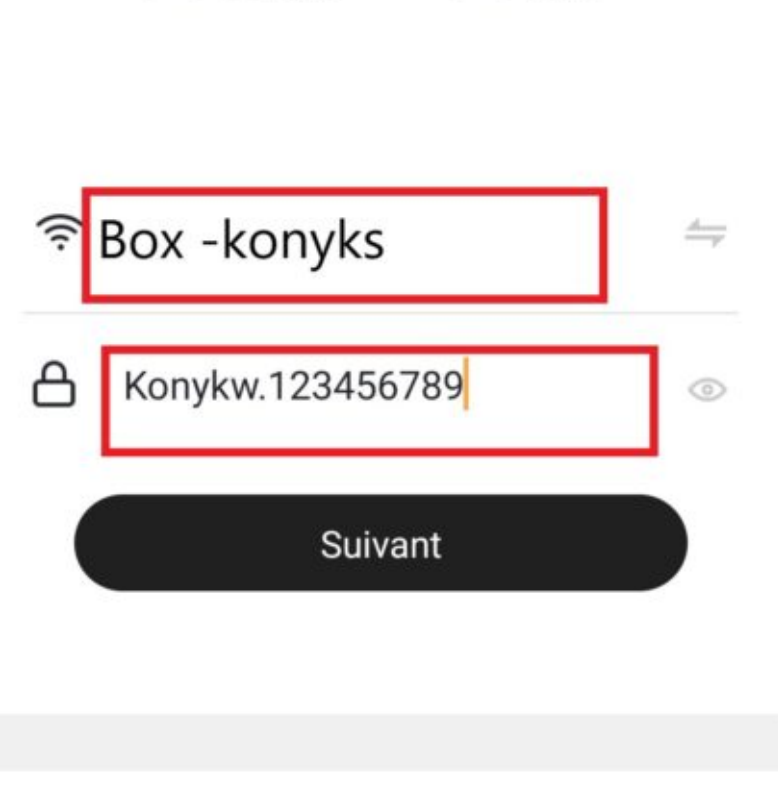

• Cliquez sur «suivant» Le téléphone va rechercher la prise et dans un délai de 5 à 15 secondes votre prise sera installée Si vous rencontrez des difficultés, lisez les chapitres suivants et consultez nos [FAQ](https://konyks.com/questions-frequentes/)

Si la connexion ne se fait pas, il existe une méthode alternative de connexion; le mode AP.

### **CONNEXION EN MODE AP**

Dans ce mode vous devrez d'abord connecter votre téléphone au point d'accès Wi-Fi de Priska Max Easy et ensuite votre téléphone communiquera à la prise les informations de connexion; pour ce faire la prise doit clignoter lentement.

- Branchez la prise. La prise devrait clignoter rapidement. Cela signifie que la prise est prête pour l'appairage
- Maintenez appuyé 10 sec. jusqu'à ce que la prise clignote lentement (1 fois toutes les 2 secondes), sinon recommencez
- Ouvrez l'appli Konyks, cliquez sur + en haut à droite, choisissez "Prise électrique"
- Sélectionnez le réseau Wi-FI 2.4 Ghz puis entrez le mot de passe Wi-Fi
- Cliquez sur suivant
- Cliquez en haut à droite sur "Mode EZ" puis choisissez "Mode AP"
- Confirmez que votre prise clignote lentement puis cliquez sur Suivant

# Réinitialiser d'abord l'appareil.

Allumez puis confirmez que le voyant clignote rapidement

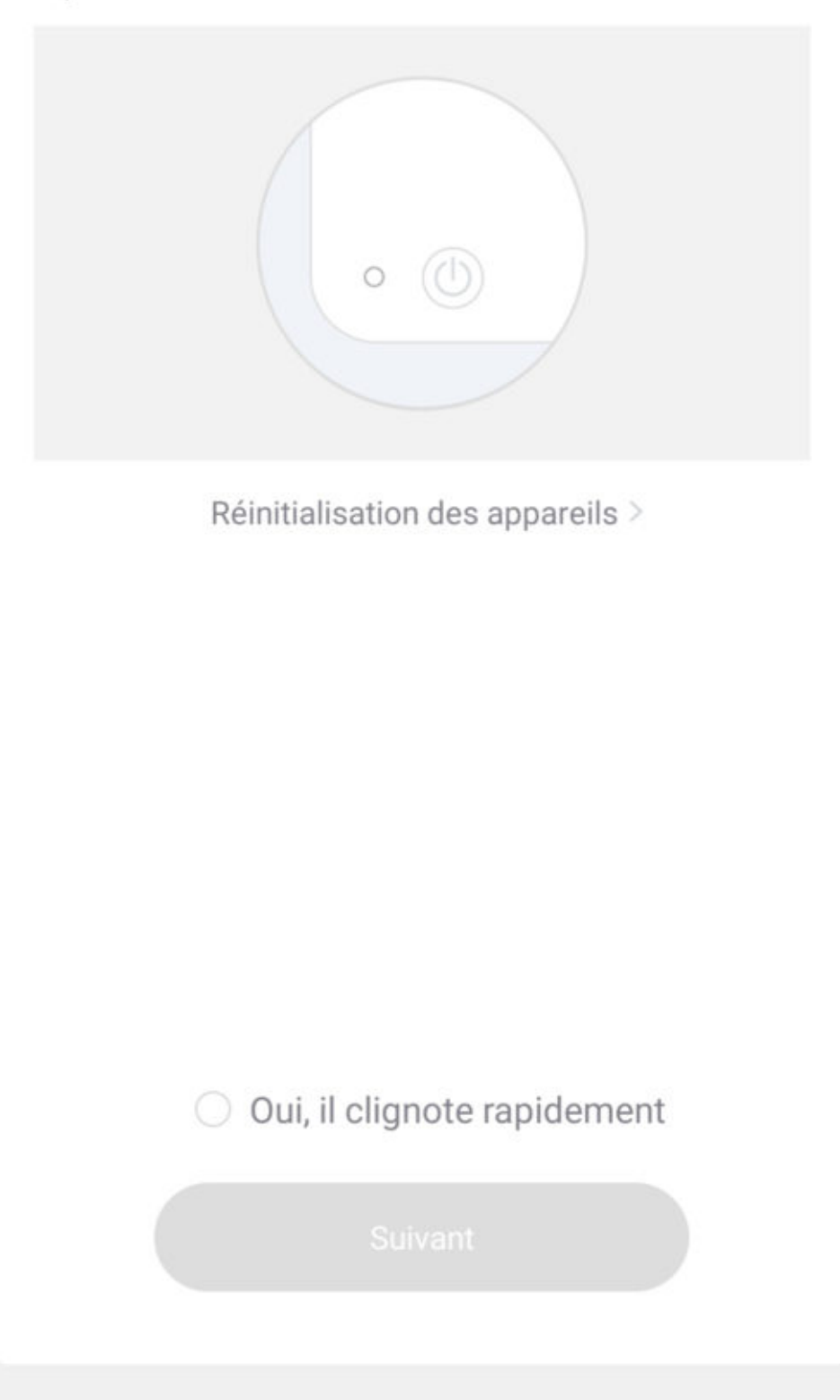

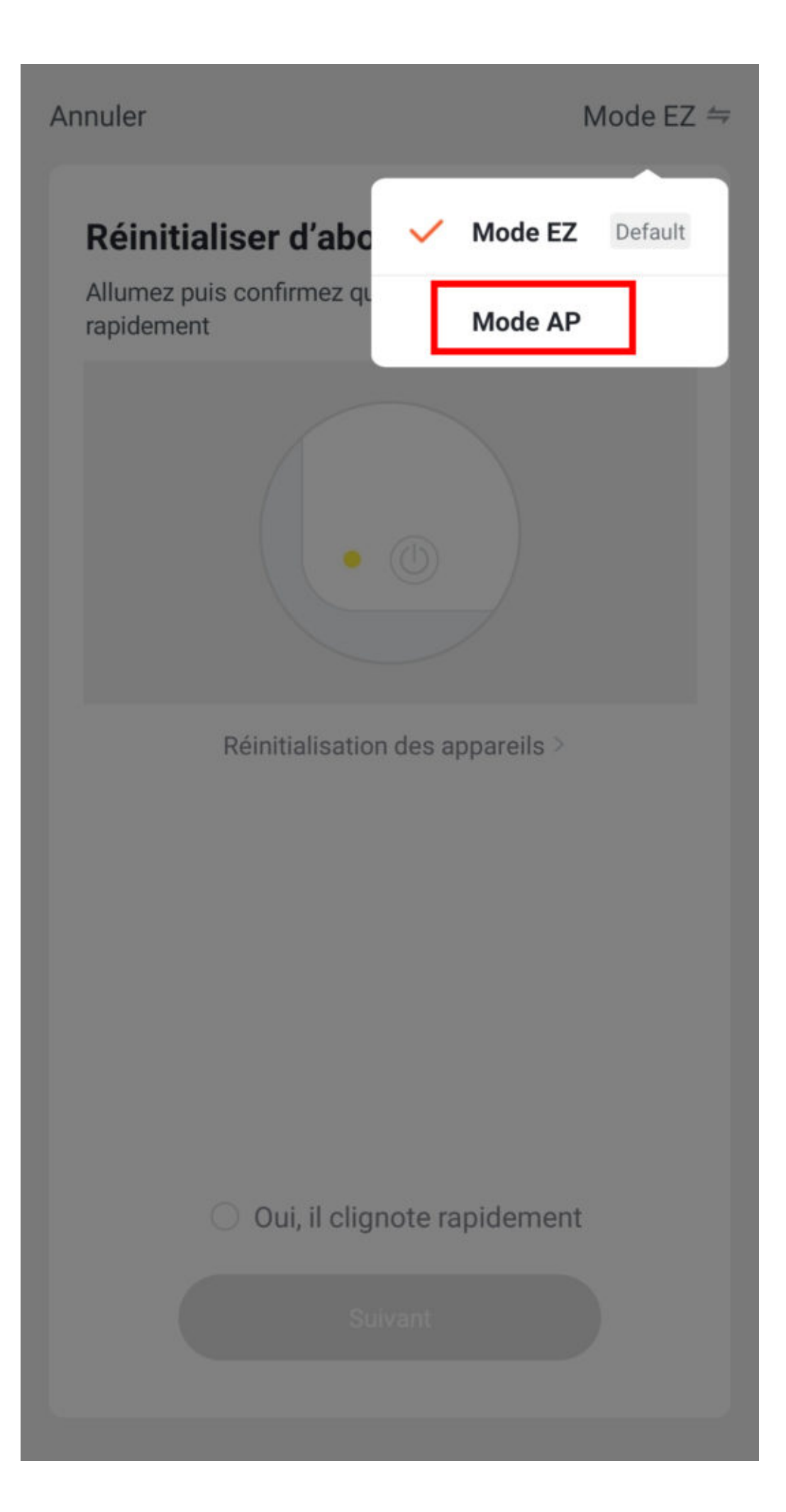

- Cliquez sur se connecter maintenant (au hotspot wifi de l'appareil). Vous pouvez aussi connecter au Hotspot depuis les réglages Wi-Fi de votre téléphone
- Repérez le hotspot créé par la prise (Konyks xxx) et connectez-vous dessus puis retournez dans l'appli Konyks

17:00

# $\overline{\phantom{a}}$

# Connecter le téléphone au hotspot wifi de l'appareil

1. Connectez votre téléphone au point d'accès indiqué ci-dessous.

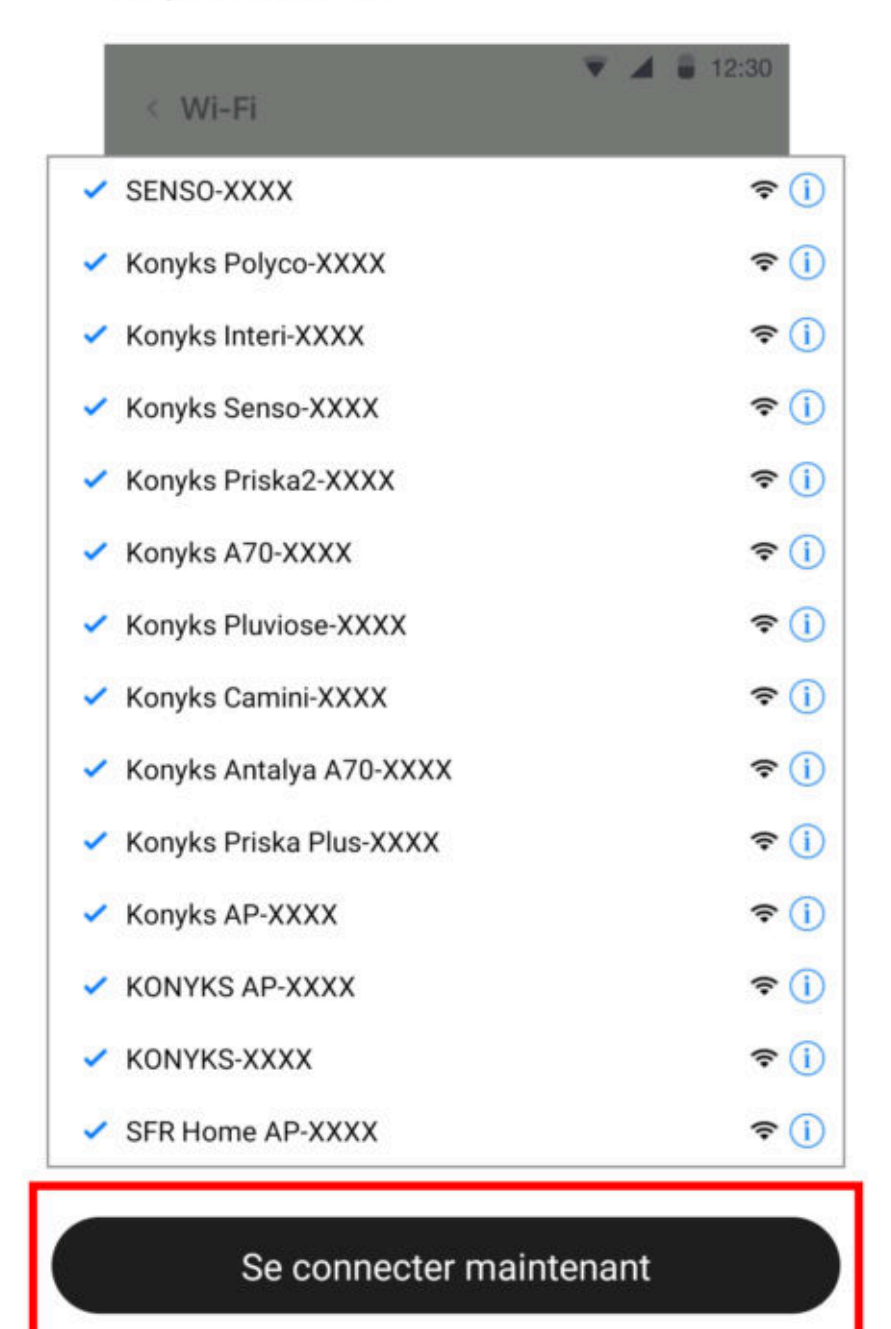

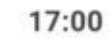

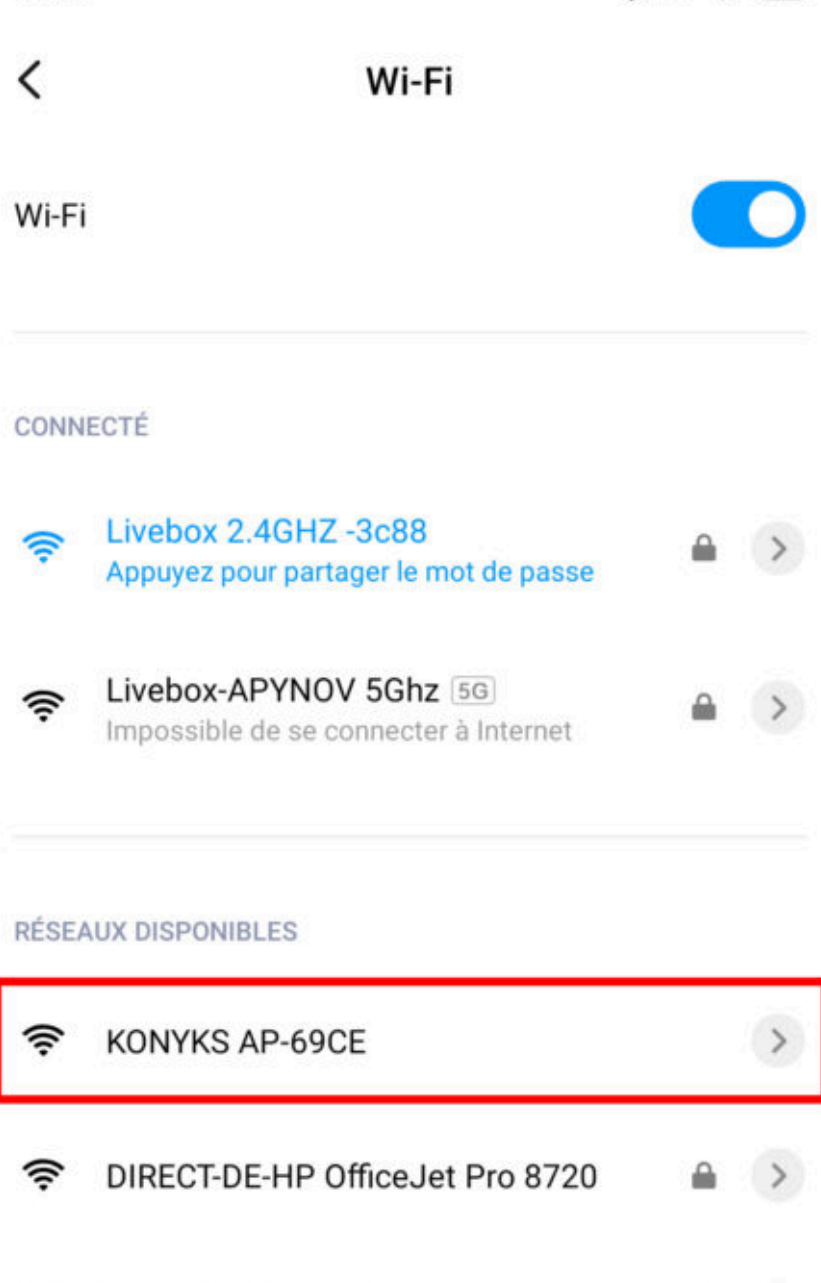

字 TP-LINK\_BUREAU  $\widehat{\mathbf{m}} \quad \Rightarrow \quad$ <sup>令</sup> Orange-86E3  $\triangle$  >  $\qquad \qquad \triangleq$ • Livebox-1080 2.4G/5G

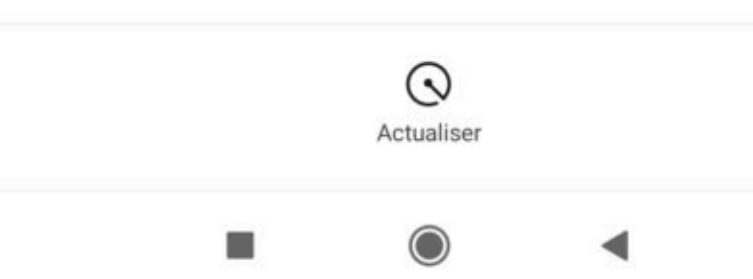

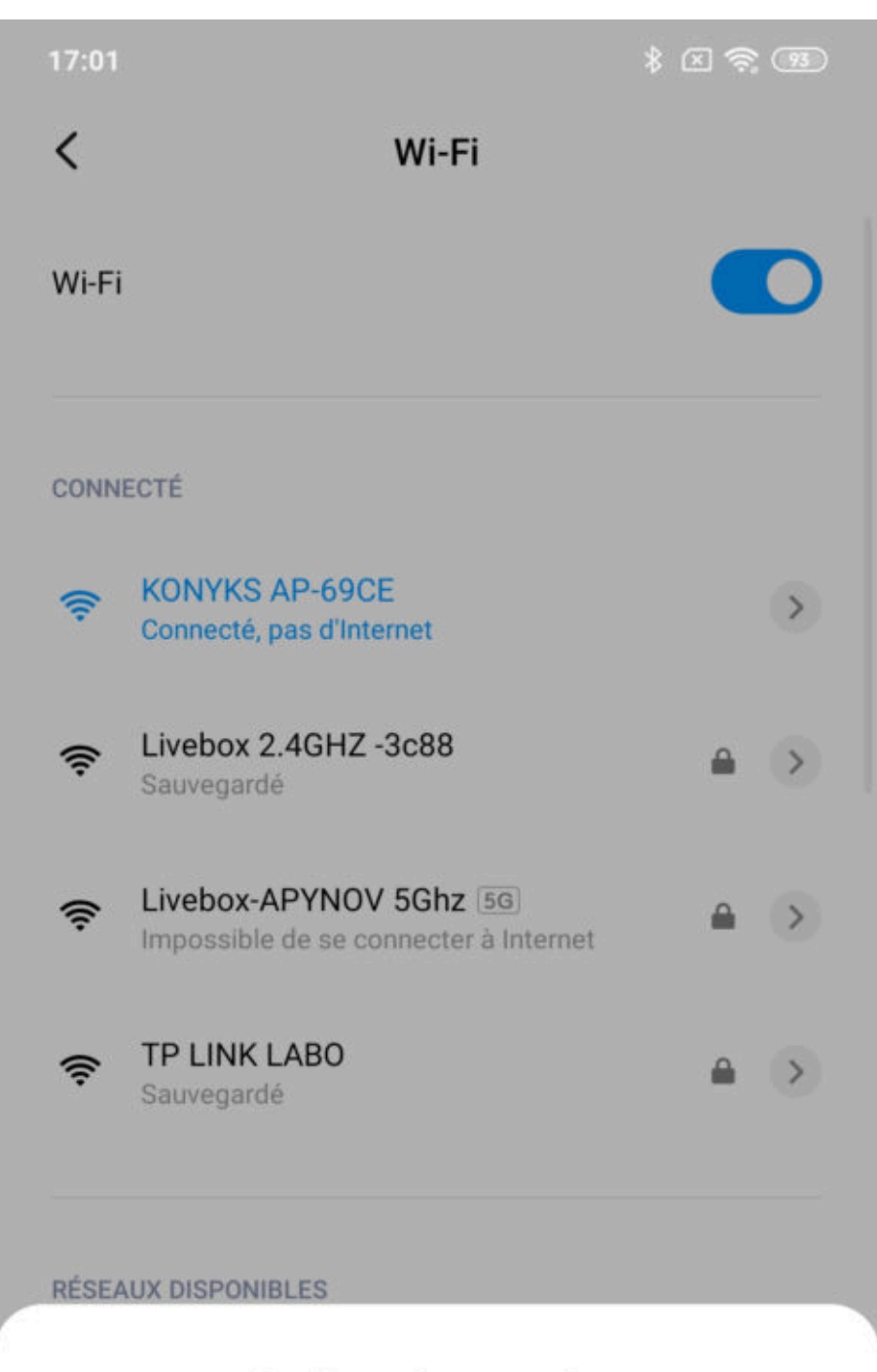

# Confirmer la connexion

Le Wi-Fi actuel ne peut pas accéder à Internet et d'autres réseaux Wi-Fi peuvent être connectés normalement, voulez-vous basculer?

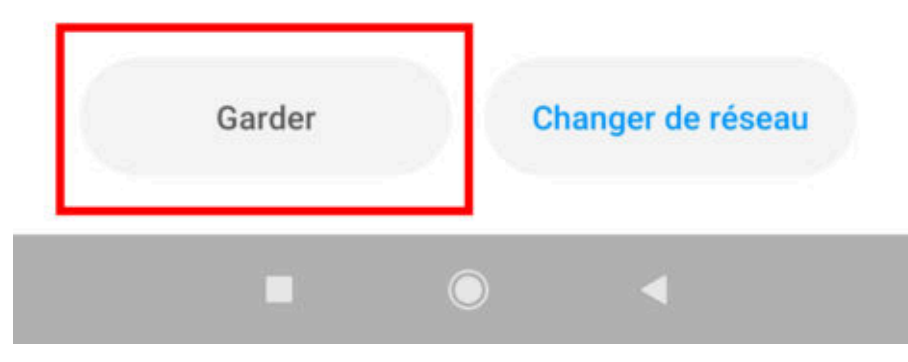

La connexion va démarrer et l'association devrait se faire en quelques dizaines de secondes

### **Connexion avec les assistants Vocaux Google Home & Alexa**

Tout d'abord assurez vous que votre assistant vocal est relié à Internet et fonctionne correctement (posez lui une question pour vérifier)

Ensuite suivez les instructions ci-dessous :

**Google Home** : Ouvrez l'application Google Home • Cliquez sur l'icône « + » , puis Configurer un appareil / Fonctionne avec Google et choisissez Konyks

**Amazon (Echo, Alexa)** : Ouvrez l'application Amazon Alexa • Choisissez Skills puis choisissez Konyks

#### **Entrez les identifiants utilisés pour vous connecter à l'appli Konyks**

L'assistant vocal va rechercher les appareils disponibles et les afficher dans la liste des appareils dans l'APP Google Home ou Alexa

Si ce n'est pas le cas dites à votre assistant vocal "OK Google, synchronise les appareils" ou "Alexa, synchronise les appareils"

Faites en sorte que le nom de chacune des prises corresponde à l'usage souhaité (par exemple Prise du Salon ou Ventilateur)

Ensuite vous pouvez commander vos prises à la voix

### **Utilisation de Priska Max Easy**

#### **HOME**

Depuis la page d'accueil qui compile tous vos appareils, vous pouvez accéder à votre prise et retrouver la fonction allumer/éteindre

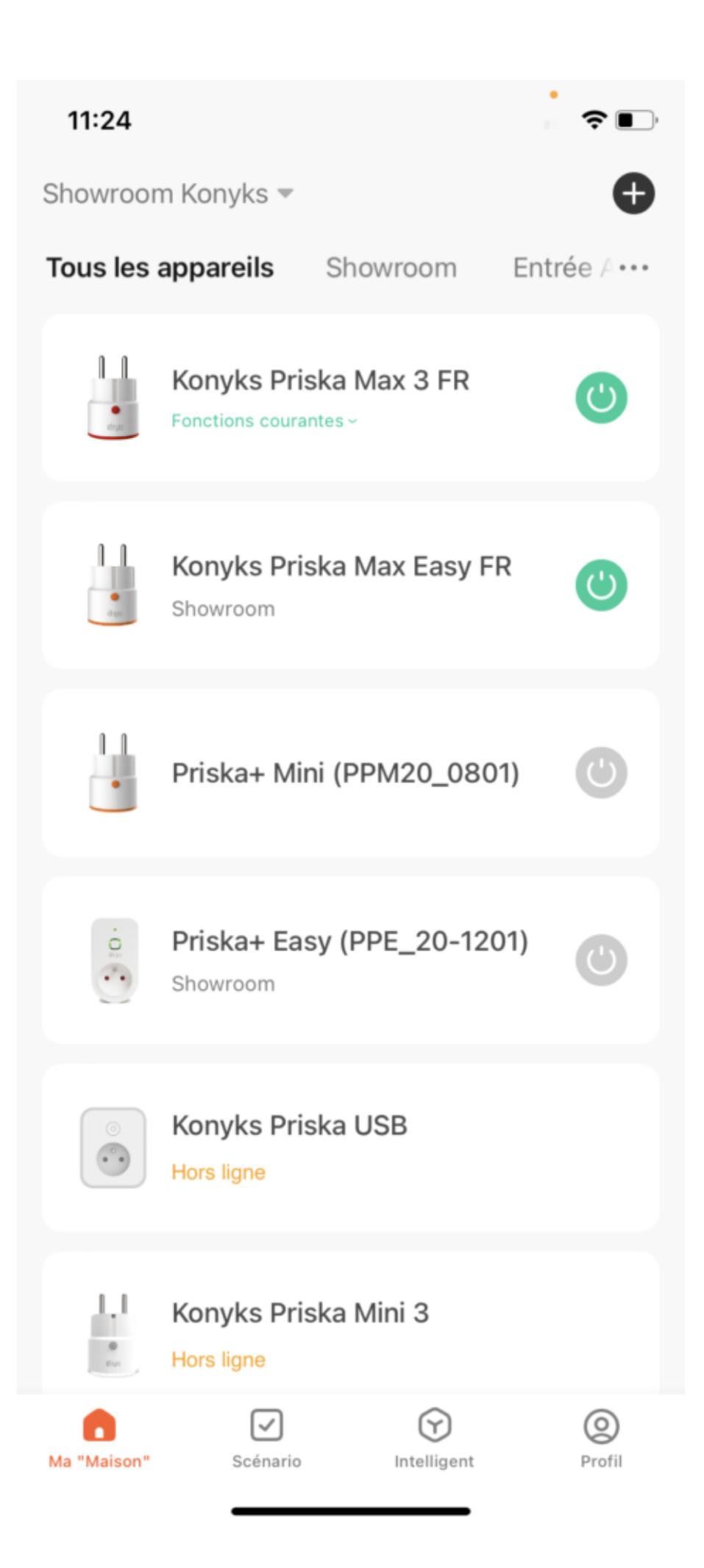

# **Ecran Principal**

Sur cette écran on retrouve (tout en bas) 3 icônes

#### **Interrupteur**

Sert à Allumer et éteindre votre prise

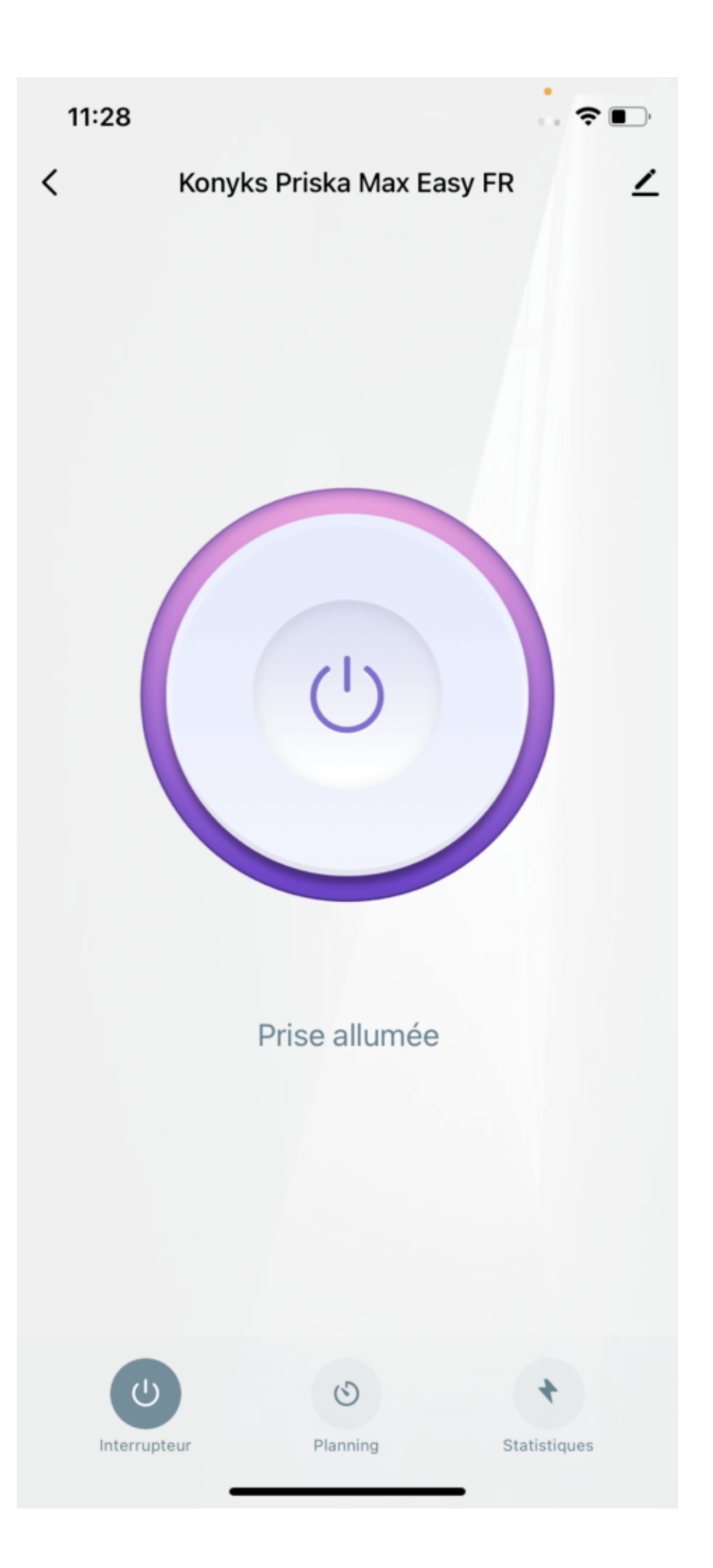

**Planning** permet d'ajouter divers planning et automatisation, c'est à dire de définir des plages horaires pendant lesquelles vous souhaitez voir votre prise allumée ou éteinte

**Minuteur** est destiné à assurer l'allumage ou l'extinction (inversion d'état) après un nombre déterminé de minutes

**Jour Nuit** permet d'automatiser le fonctionnement de votre votre prise en fonction du cycle jour/ nuit (à ajuster)

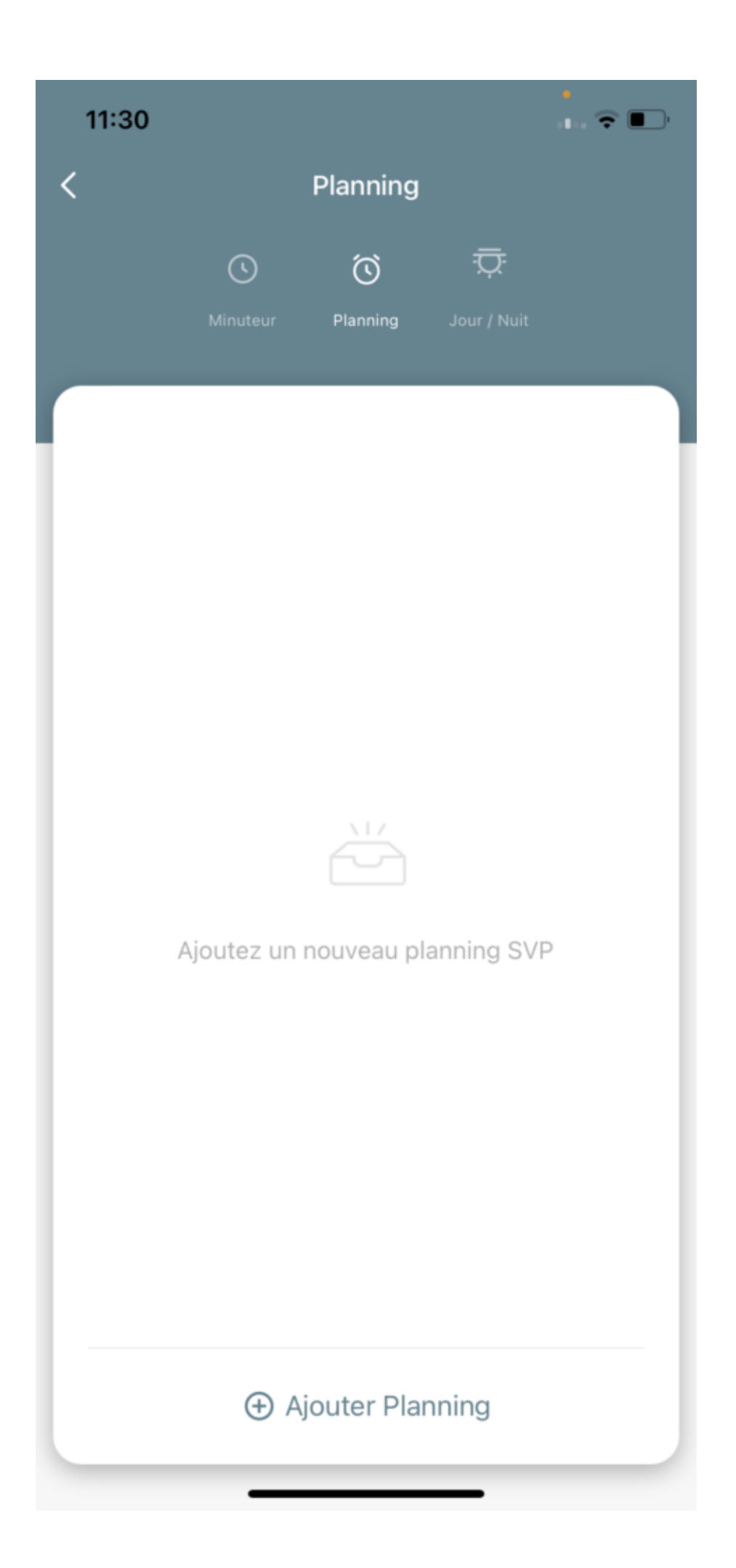

#### **CONSOMMATION**

Cet écran vous permet de suivre la consommation des appareils reliés à votre prise

Ce suivi de consommation permet de suivre la consommation de vos appareils mais également leur état instantané (par exemple, un poêle à granulé qui ne consomme pas n'a plus de granulé, un congélateur qui ne consomme pas est en panne….)

**Intensité** donne l'Intensité de la conso instantanée en milliampères

**Conso** donne la consommation actuelle des appareils reliés (en Watts)

Attention : le seuil de détection de consommation est d'environ 5 watts. Un appareil consommant moins de 5 watts peut ne pas apparaître en conso instantanée. Pour les petits luminaires par exemple il est possible que la consommation apparaisse à l'allumage du luminaire car il y a une crête de consommation au moment de l'allumage puis que l'appareil ne détecte plus de consommation ensuite

**Tension** indique la tension électrique du réseau (en France généralement 210 à 240 volts) au Total indique la consommation électrique cumulée du jour Un historique est disponible sur les lignes suivantes

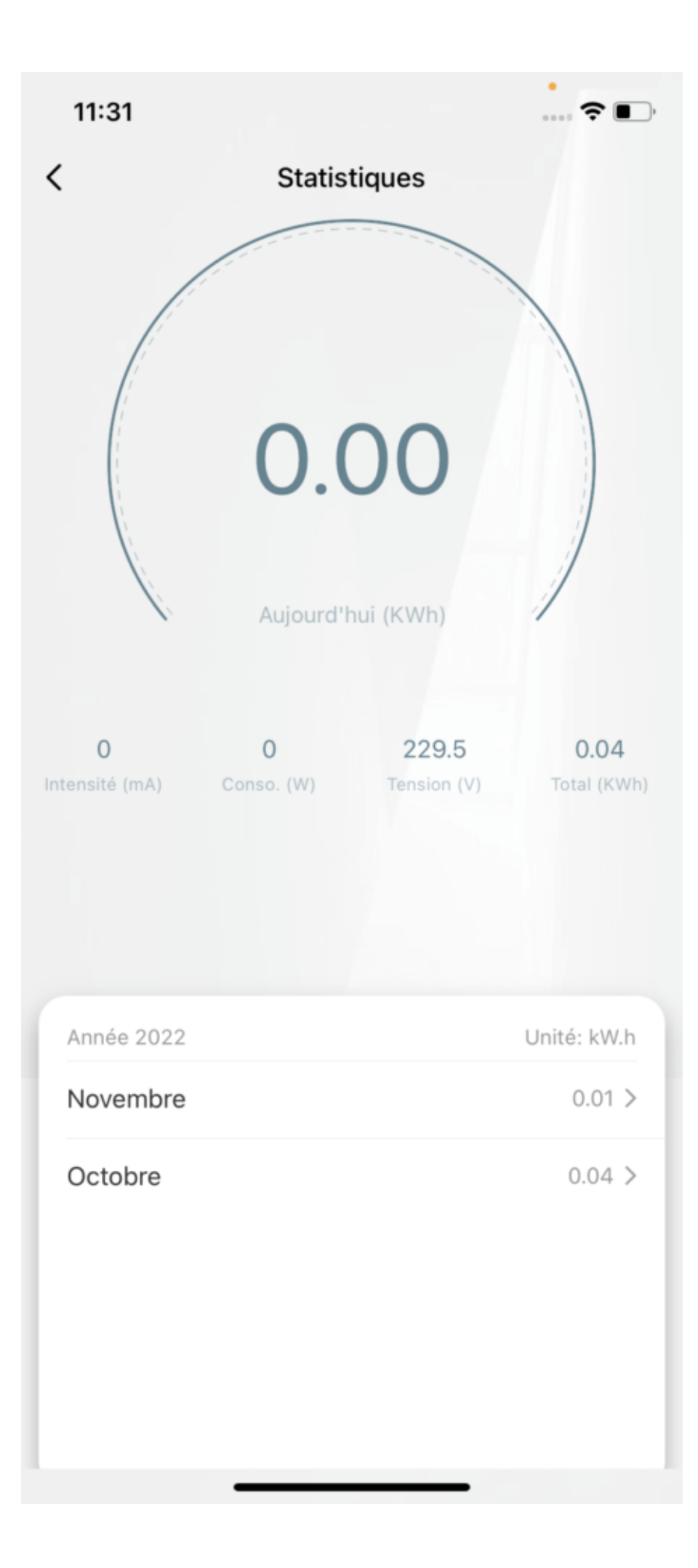

#### **SCENARIOS ET AUTOMATISATIONS**

L'onglet Scénario vous permet de programmer des Scénarios de type "exécuter" ou des "Automatisations" **Exécuter**

Permet de créer une commande qui va, en un clic, exécuter plusieurs actions successives Par exemple : un scénario "Je pars" permettant d'éteindre toutes les prise connectées de votre domicile d'un coup

#### **Automatisations**

permet de définir des une liste d'actions qui s'exécuteront automatiquement lorsque les conditions définies sont remplies Par exemple: une automatisation permettant d'allumer le ventilateur lorsque la température extérieure dépasse 25°

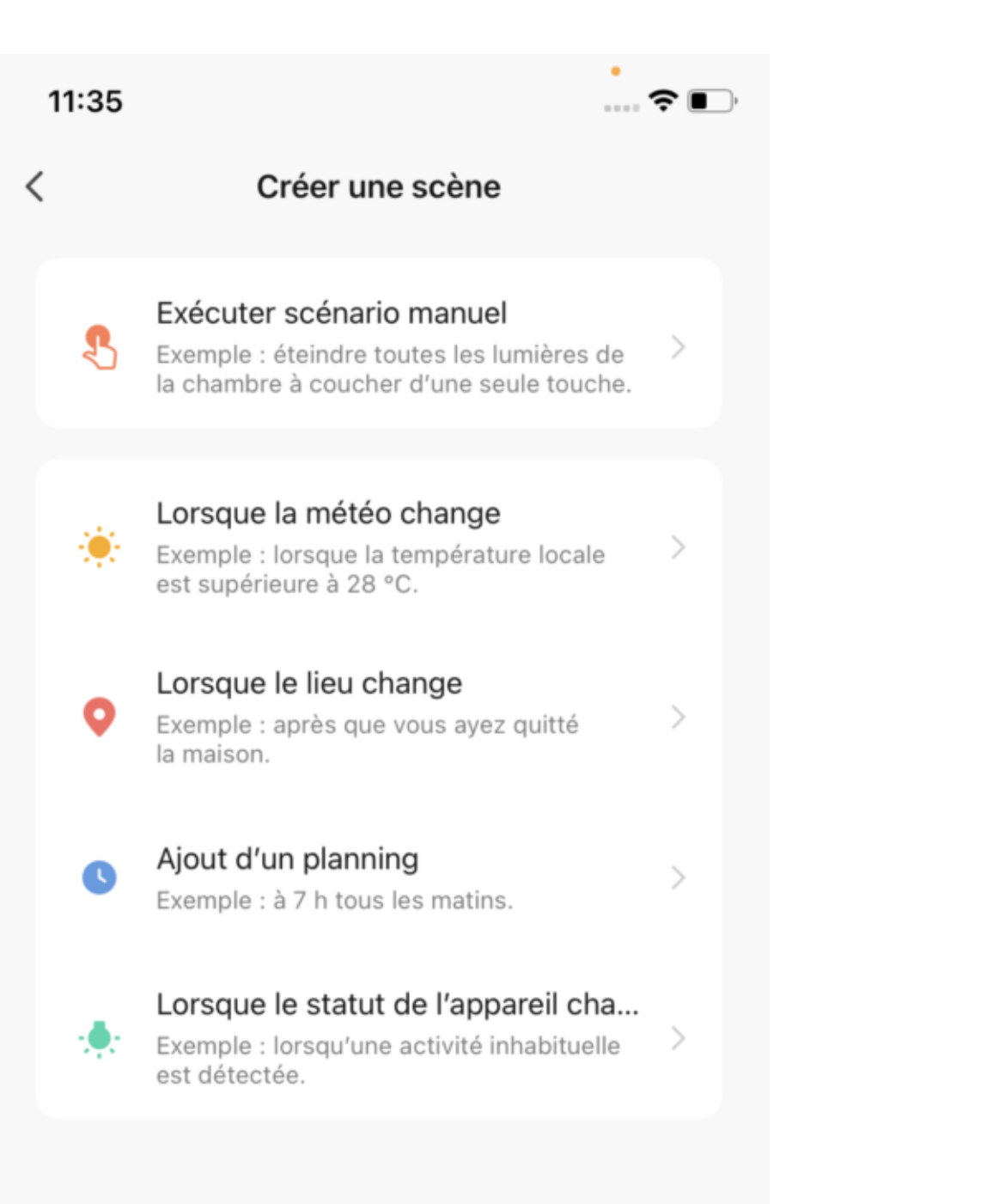

# **Connexion en Bluetooth (en local)**

Le mode de fonctionnement normal des produits Konyks avec mode Easy est de se connecter à votre routeur Wi-Fi et de communiquer par Internet avec le Cloud. De ce fait vous pouvez piloter les appareils à grande distance

Cependant en cas d'indisponibilité de la connexion Internet (problème opérateur ou Box Internet Wi-Fi coupée par exemple) la connexion locale en Bluetooth devient la solution de secours

Afin que la connexion locale en Bluetooth s'établisse il faut :

Que le Bluetooth soit activé sur votre téléphone

Que votre téléphone soit à portée de Bluetooth de l'ampoule à piloter (moins de 5m)

Attendre 2/3 minutes que le système constate que la connexion Wi-Fi est indisponible (le système va faire plusieurs tentatives de connexion en Wi-Fi avant de basculer sur le Bluetooth)

L'APP Konyks doit vous délivrer un message du type "Unable to connect". Fermer la fenêtre et attendre encore une dizaine de secondes

La prise doit se relier automatiquement en Bluetooth avec votre téléphone et les commandes en locales deviennent disponibles

# **Supprimer le produit**

Pour supprimer les appareils, merci de suivre les étapes suivantes :

Aller dans la page de la prise

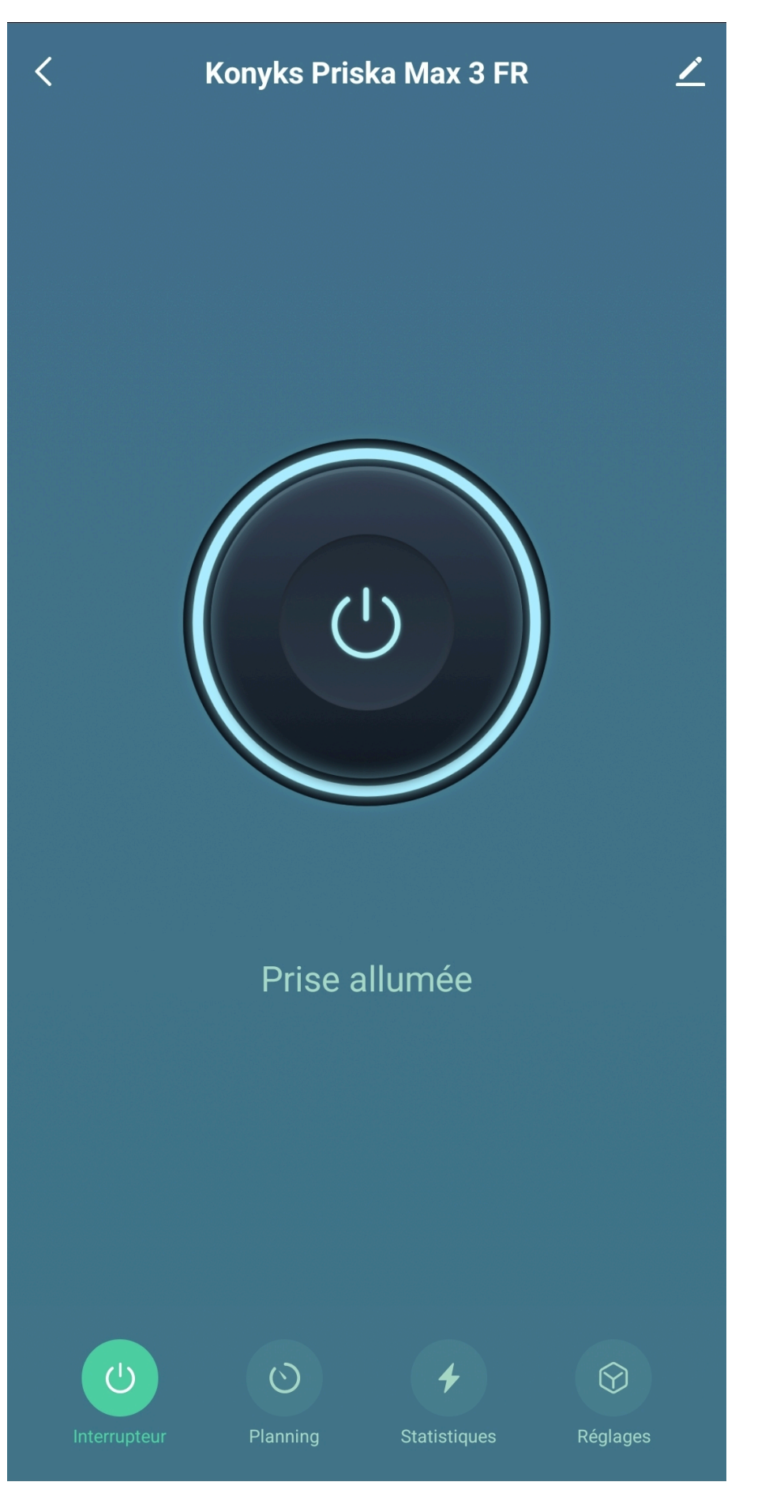

Faites défiler vers le bas

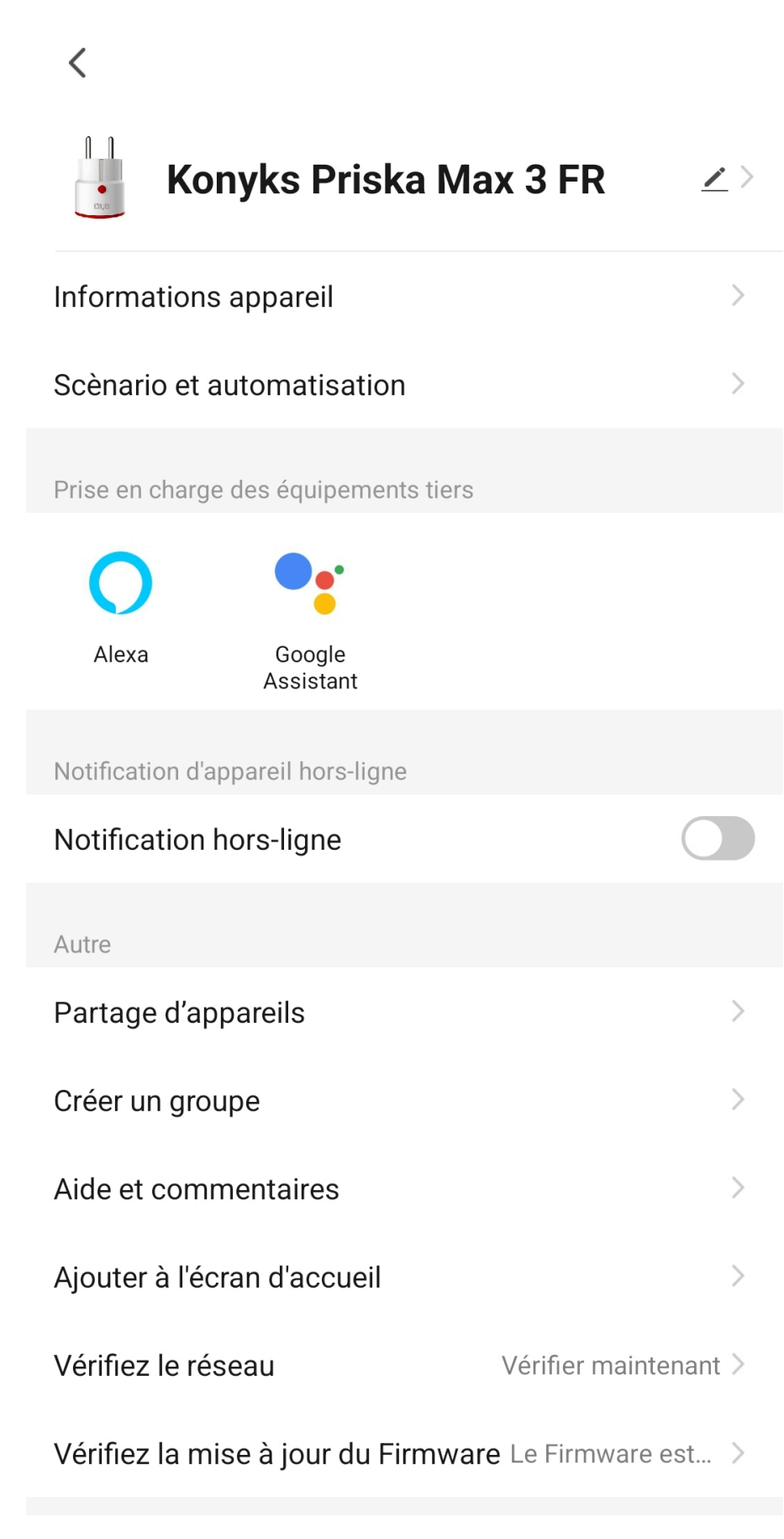

Choisissez sur "enlevez l'appareil"

أأرضت والمستراة المستحدث

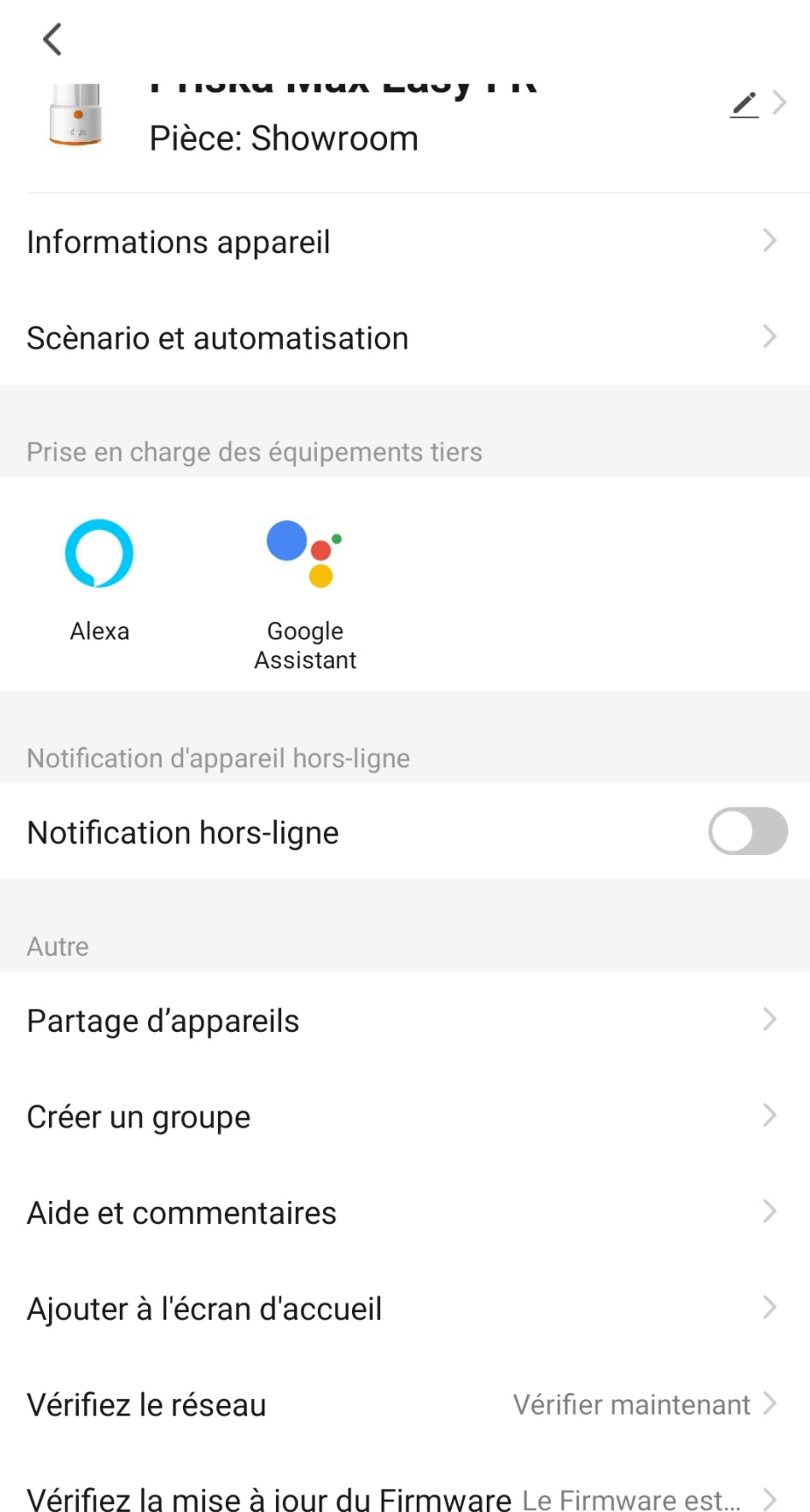

# Enlevez l'appareil

Déconnecter l'appareil et vider les données

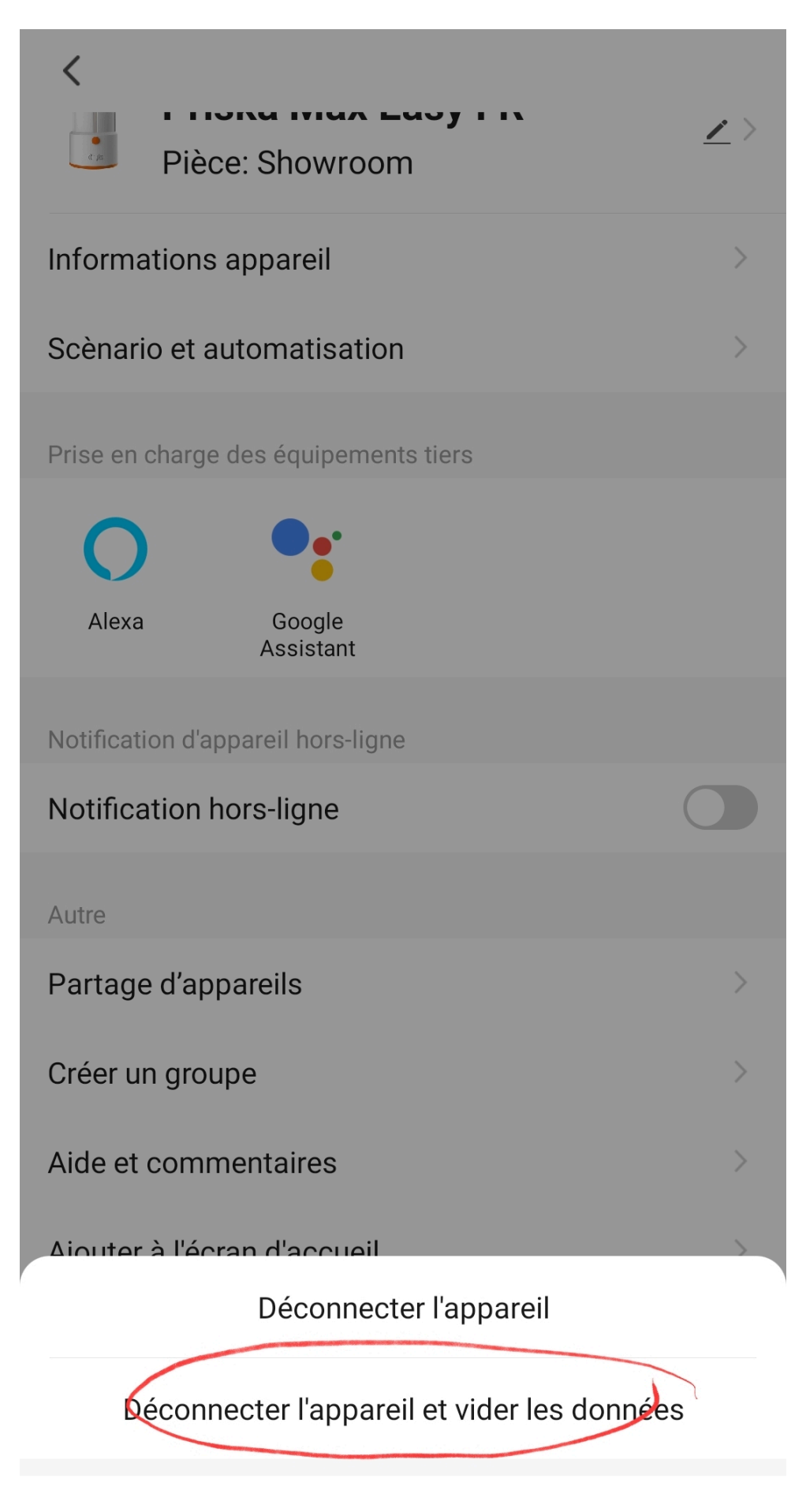

Annuler

**Confirmez** 

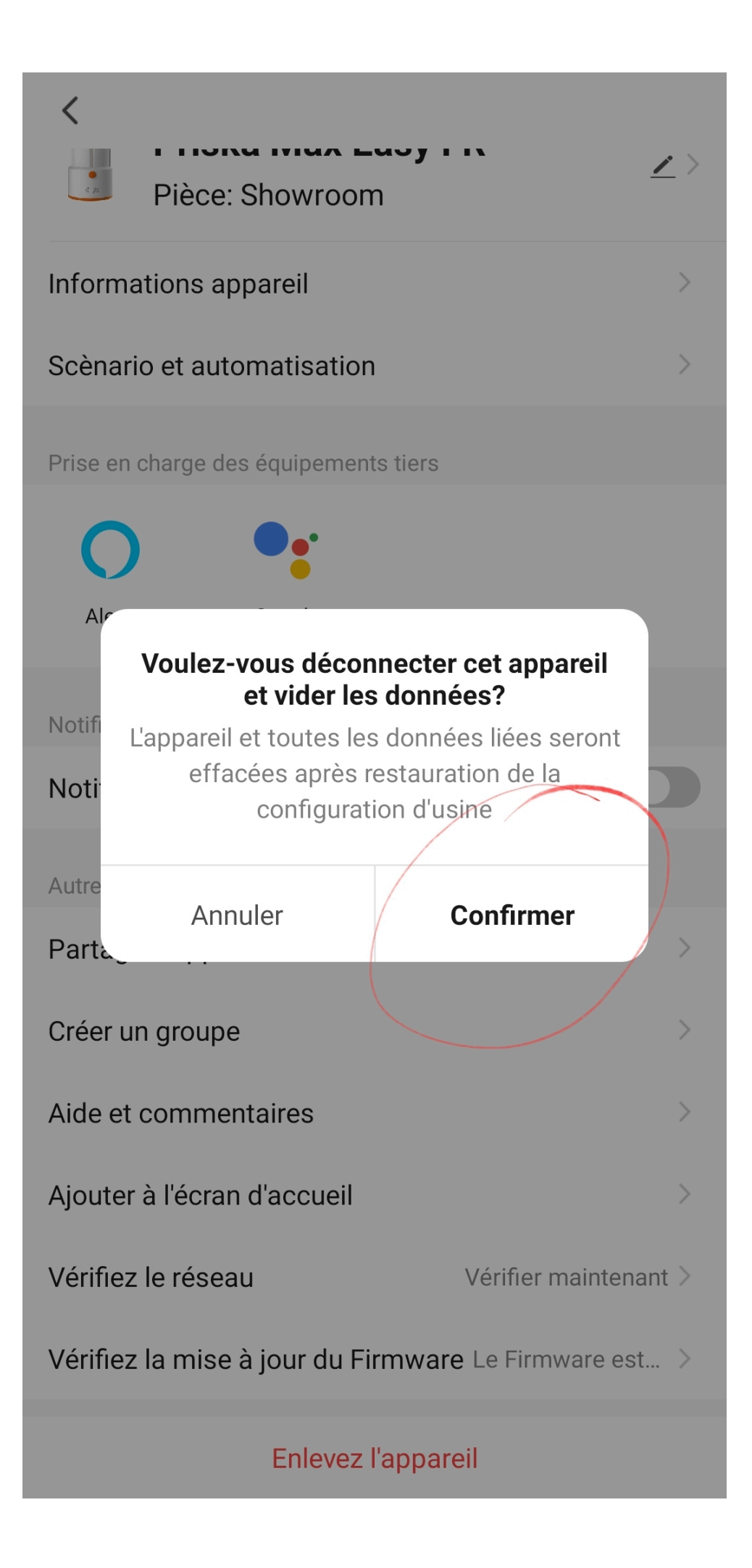

Vous pouvez désormais le réinstaller le déplacer ou l'offrir en toute sécurité

# **Réinitialiser la prise Priska Max**

• Branchez la Prise sur une prise électrique

• Appuyez sur le bouton de la Prise et **maintenez appuyé pendant environ 10 secondes** jusqu'à ce que le voyant du bouton se mette à clignoter rapidement (2 clignotements par seconde)

### **Précautions d'utilisation**

Cette prise est conçue pour contrôler des appareils électroménager standards (lampes, ventilateurs, chauffage d'appoint, machine à laver...) et n'est pas prévue pour des appareils consommant plus de 2000 Watts pendant plusieurs heures (Chauffe-eau, chargeurs de voitures électriques…). Un usage avec une charge de 2000 watts ou plus pendant plusieurs heures peut entraîner la détérioration de la prise • Un seul appareil par prise, ne pas relier de multiprise • Ne pas brancher d'appareil dépassant la puissance de la prise • Ne pas démonter, modifier ou tenter de réparer le produit • Ne pas utiliser le produit s'il apparaît endommagé • Ne pas renverser de liquide sur la prise, ni exposer le produit à des environnements trop humides (>75%), ce produit n'est pas prévu pour une utilisation en extérieur • Ne pas exposer à des températures >60°C pour le stockage et à 35°C en utilisation • Ne pas utiliser de liquide ni de solvant pour nettoyer l'appareil • Ne pas laisser à la portée des enfants • Le non respect des précautions précédentes peut occasionner des risques d'électrocution

Ce produit est garanti contre tout vice de fabrication pendant 24 mois. Les modalités d'application sont susceptibles de varier en fonction de votre revendeur. La garantie s'applique à condition que l'appareil soit utilisé conformément à l'usage pour lequel il a été vendu et notamment dans le cadre d'une utilisation domestique et non pas professionnelle.

#### **Recyclage**

Ce produit est un appareil dont le traitement en tant que déchet rentre dans le cadre de la directive 2002/96/CE du 27 janvier 2003, relative aux déchets d'équipements électriques et électroniques (DEEE).

#### **Déclaration C.E. de conformité**

[Pour voir la déclaration de conformité cliquez ici](https://konyks.com/ce-pmefr/)

Fabriqué en Chine

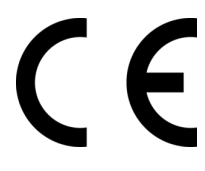